# Istituto Comprensivo di Mozzanica

Accesso Google Workspace per gli studenti

### Google Workspace

L'istituto comprensivo di Mozzanica ha adottato la piattaforma Google Workspace che consente di assegnare ad ogni alunno un proprio account.

Ogni account è composto da un **nome utente** che corrisponde all'indirizzo mail dell'alunno e una **password.**

Gli account sono così formati

**[nome.cognome@icmozzanica.edu.it](mailto:nome.cognome@icmozzanica.edu.it)**

### Casi "particolari"

Gli indirizzi mail non possono contenere spazi, caratteri accentati o apostrofi, quindi in casi simili a

De Rossi Andrea →[andrea.derossi@icmozzanica.edu.it](mailto:andrea.derossi@icmozzanica.edu.it)

D'Antoni Lara →[lara.dantoni@icmozzanica.edu.it](mailto:lara.dantoni@icmozzanica.edu.it)

Bianchi Niccolò →[niccolo.bianchi@icmozzanica.edu.it](mailto:niccolo.bianchi@icmozzanica.edu.it)

NB Per praticità verrà utilizzato solo il primo nome  $\rightarrow$ 

Verdi Giuseppe Maria → <u>qiuseppe.verdi@icmozzanica.edu.it</u>

### Primo accesso

Gli studenti che ricevono quest'anno le credenziali Google Workspace dovranno effettuare il **primo accesso**.

La password provvisoria assegnata dalla scuola è per tutti

### **Studente1 (iniziale maiuscola)**

Il sistema chiederà poi di scegliere la password personale.

# Quale dispositivo posso utilizzare?

La piattaforma Google Workspace è accessibile da qualsiasi dispositivo connesso ad internet.

Le procedure sono leggermente diverse: scegliere lo strumento e seguire le indicazioni

- utilizzo un computer
- utilizzo un tablet
- utilizzo uno smartphone

### Accesso via computer

L'accesso via computer avviene attraverso la pagina web di Google.

Consigliamo di utilizzare il browser Google Chrome

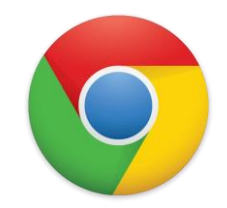

Raggiungere la pagina [www.google.it](http://www.google.it/)

### 1. Accedere a www.google.it

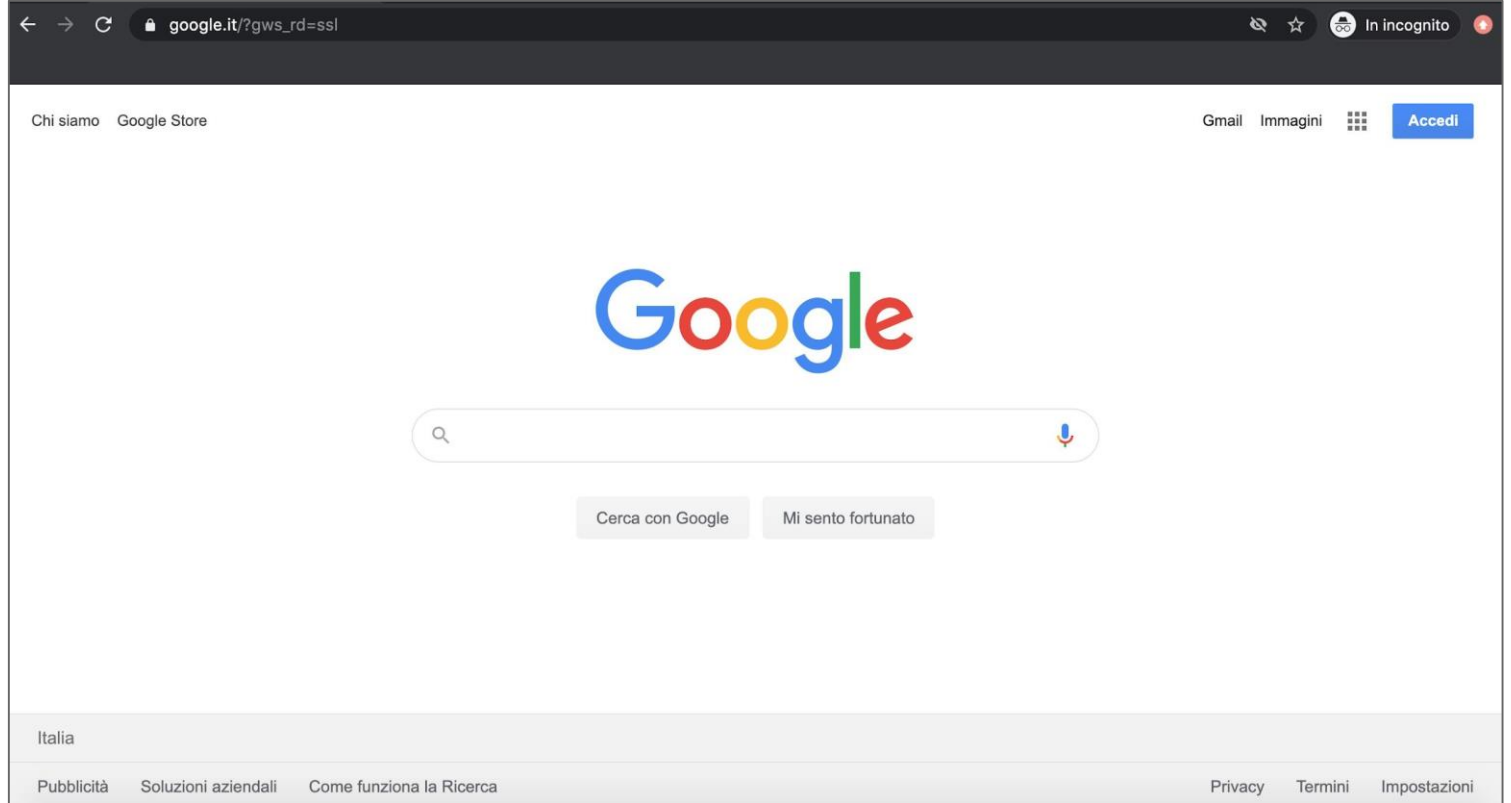

### 2. Verifica account attivo

Controllate in alto a destra di non avere un'altra utenza memorizzata e attiva nel computer.

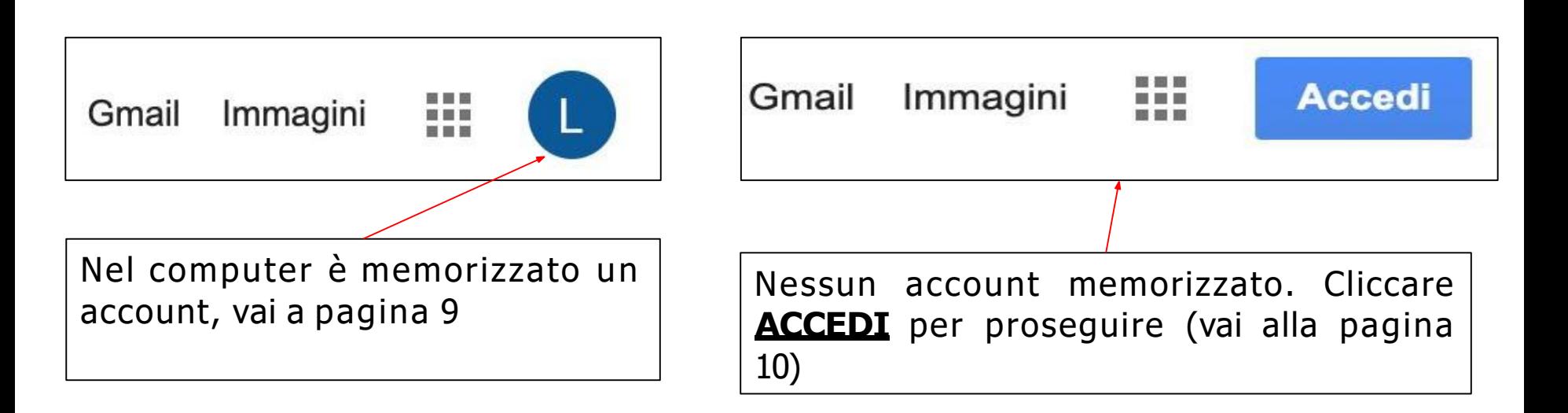

### 2a. Se un altro account è attivo

- cliccare sull'immagine profilo dell'account
- scegliere Aggiungi un altro account

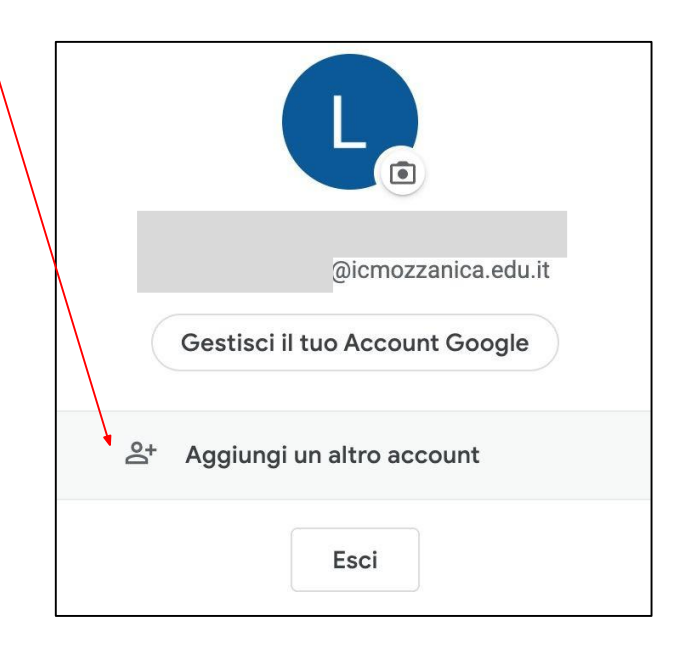

### 3. Inserire l'indirizzo mail

Google Accedi Utilizza il tuo Account Google - Indirizzo email o numero di telefono nome.cognome@icmozzanica.edu.it Non ricordi l'indirizzo email? Non si tratta del tuo computer? Utilizza la modalità ospite per accedere privatamente. Ulteriori informazioni

Crea un account

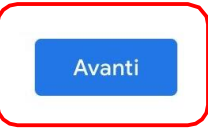

### 4. Inserire la password provvisoria

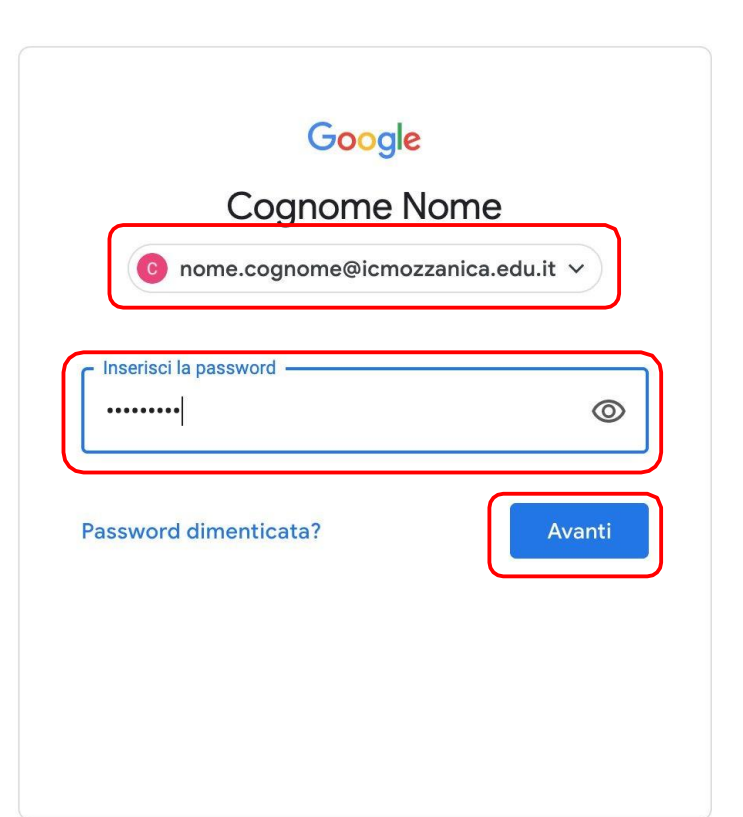

### La password provvisoria è **Studente1**

Verificare cliccando l'icona "occhio" per controllare l'esatto inserimento

### 5. Messaggio di benvenuto

#### Google

#### Benvenuto nel tuo nuovo account

Benvenuto nel tuo nuovo account: nome.cognome@icmozzanica.edu.it. L'account è compatibile con tanti servizi Google, ma è il tuo amministratore di icmozzanica edu it che decide a quali servizi puoi accedere. Per suggerimenti sull'utilizzo del tuo nuovo account, visita il Centro assistenza di Google.

Quando utilizzi servizi Google, il tuo amministratore di dominio ha accesso ai dati del tuo account nome.cognome@icmozzanica.edu.it. inclusi i dati memorizzati sull'account nei servizi Google. Puoi avere ulteriori informazioni qui oppure leggendo le norme sulla privacy della tua organizzazione, se esistono. Puoi scegliere di tenere un account separato per l'utilizzo personale di qualsiasi servizio Google, incluso il servizio email. Se hai vari Account Google, puoi gestire l'account che utilizzi con i servizi Google e passare da un account all'altro quando vuoi. Il tuo nome utente e l'immagine del profilo ti consentono di verificare di avere scelto l'account desiderato.

Se la tua organizzazione ti dà accesso ai servizi principali di G Suite, il tuo utilizzo di tali servizi è regolato dal contratto G Suite dell'organizzazione. Tutti gli altri servizi di Google attivati dall'amministratore ("Servizi aggiuntivi") sono a tua disposizione ai sensi dei Termini di servizio e delle Norme sulla privacy di Google. Alcuni Servizi aggiuntivi potrebbero essere regolati anche da termini specifici del servizio. Il tuo utilizzo dei servizi a cui l'amministratore ti autorizza ad accedere costituisce l'accettazione dei termini specifici dei servizi applicabili.

Fai clic su "Accetto" di seguito per indicare di aver compreso la descrizione del funzionamento del tuo account nome.cognome@icmozzanica.edu.it, nonché di accettare i Termini di servizio di Google e le Norme sulla privacy di Google.

**Accetta** 

### 6. Cambio password

#### Google

![](_page_12_Picture_2.jpeg)

Creare la password personale (da inserire anche nel campo conferma). **NON sono necessari maiuscole, numeri o simboli.**

### 7. Accesso ai servizi

Effettuato il cambio password avrete accesso ai diversi servizi. Per controllare la posta cliccare sul link "Gmail" oppure sull'icona con i 9 pallini e sull'icona relativa.

![](_page_13_Picture_2.jpeg)

### Accesso via tablet/smartphone

Individuare tra le applicazioni installate se presente la seguente icona

![](_page_14_Picture_2.jpeg)

Se non è presente procedere al download dal Play Store o dall'App Store cercando **GMAIL**

### 1. Aprire l'applicazione

![](_page_15_Picture_1.jpeg)

Se sul dispositivo l'applicazione non è utilizzata con altri account comparirà imm ediatamente la schermata per la procedura di accesso (vai a pagina 19)

# 1a. Applicazione già in uso

![](_page_16_Picture_1.jpeg)

Se il dispositivo sta già utilizzando un account possibile google è aggiungerne un secondo.

Entrando nell'applicazione proprio PROFILO (immagine o identificare iniziale)

### 1b. Aggiungere un altro account

![](_page_17_Picture_1.jpeg)

Toccando l'icona profilo si potrà aggiungere un ulteriore account

# 2. Aggiunta dell'account

![](_page_18_Picture_14.jpeg)

### 3. Consentire l'accesso

![](_page_19_Picture_36.jpeg)

### Consentire a google di aprire la schermata di accesso

### 4. Inserire la mail

![](_page_20_Picture_1.jpeg)

## 5. Inserire la password provvisoria

![](_page_21_Picture_46.jpeg)

### La password provvisoria è **Studente1**

Verificare cliccando l'icona "occhio" per controllare l'esatto inserimento

# 6. Cambiare la password

![](_page_22_Figure_1.jpeg)

Creare la password personale (da inserire anche nel campo conferma). **NON sono necessari maiuscole, numeri o simboli.**

### 7. Accesso alla posta in arrivo

![](_page_23_Picture_1.jpeg)

Effettuato il cambio password si accederà alla posta in arrivo con le mail di benvenuto.